# <span id="page-0-0"></span>端末 VPN (Cisco ASAv) 利用手引き

## Cisco Secure Client のインストール

Webブラウザで<https://vpnv.cis.kit.ac.jp/> (学外からのみ接続可能) に接続し、グループ「ClientVPN」にてログインしてください。

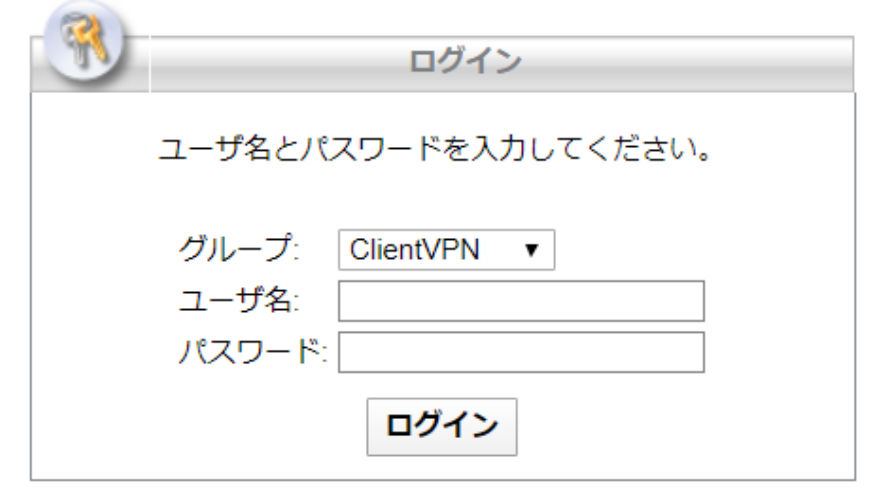

左側ペインにある「AnyConnect」をクリックしてください。

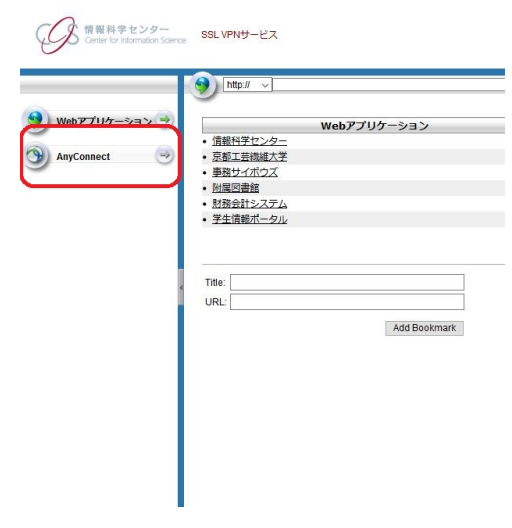

「Start AnyConnect」→「Download for (使用しているOSの名称)」の順にクリックするとインストーラーがダウンロードされます。

インストーラーを起動します。

「Next > 」をクリックし、License Agreementに同意するチェックを入れ、「Next > 」→「Install」の順にクリックすると、インストールが始まります。

#### macOS にインストールするときの注意事項

インストール中に次のような警告が表示されます。

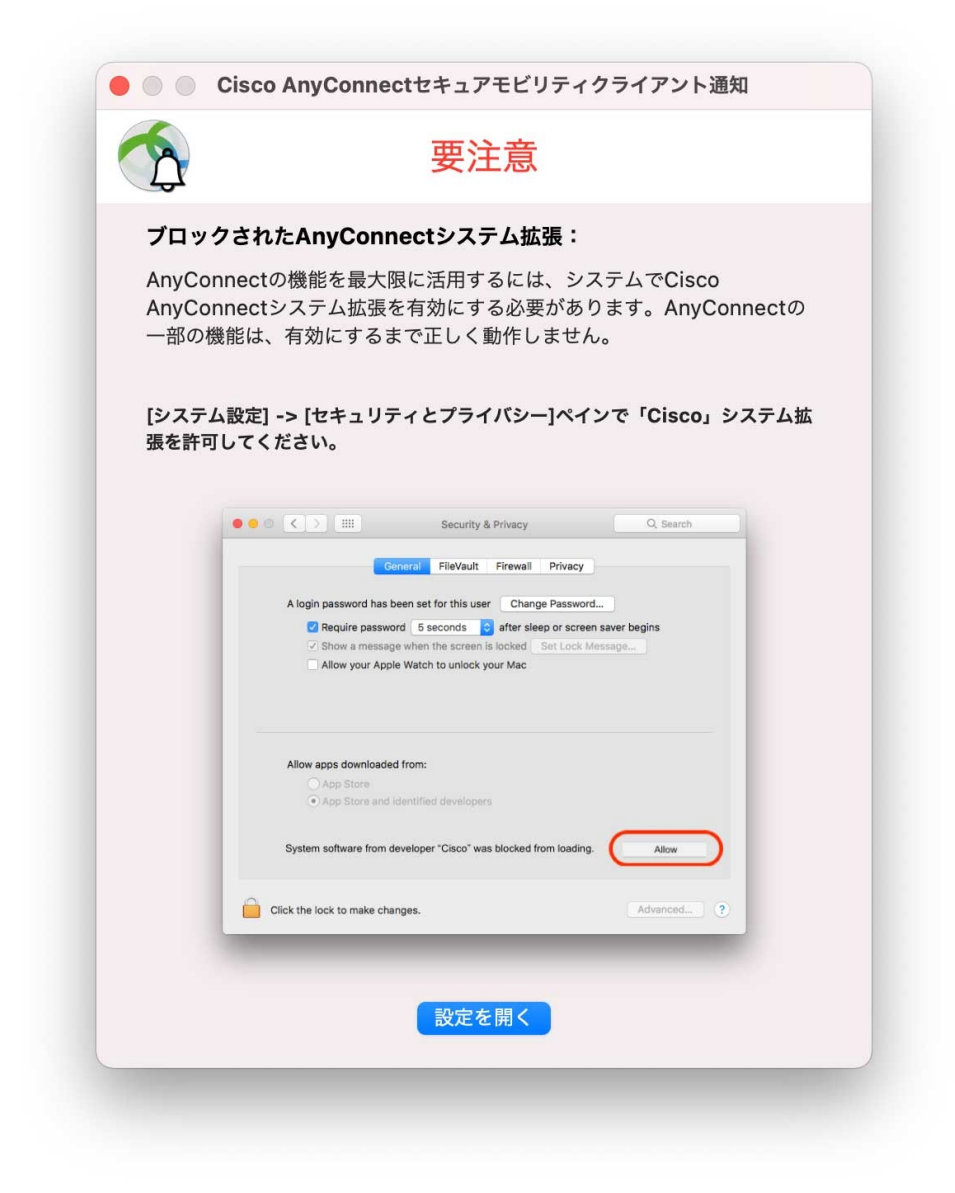

【設定を開く】ボタンを押します。押したあと、このウィンドウを閉じても問題ありません。

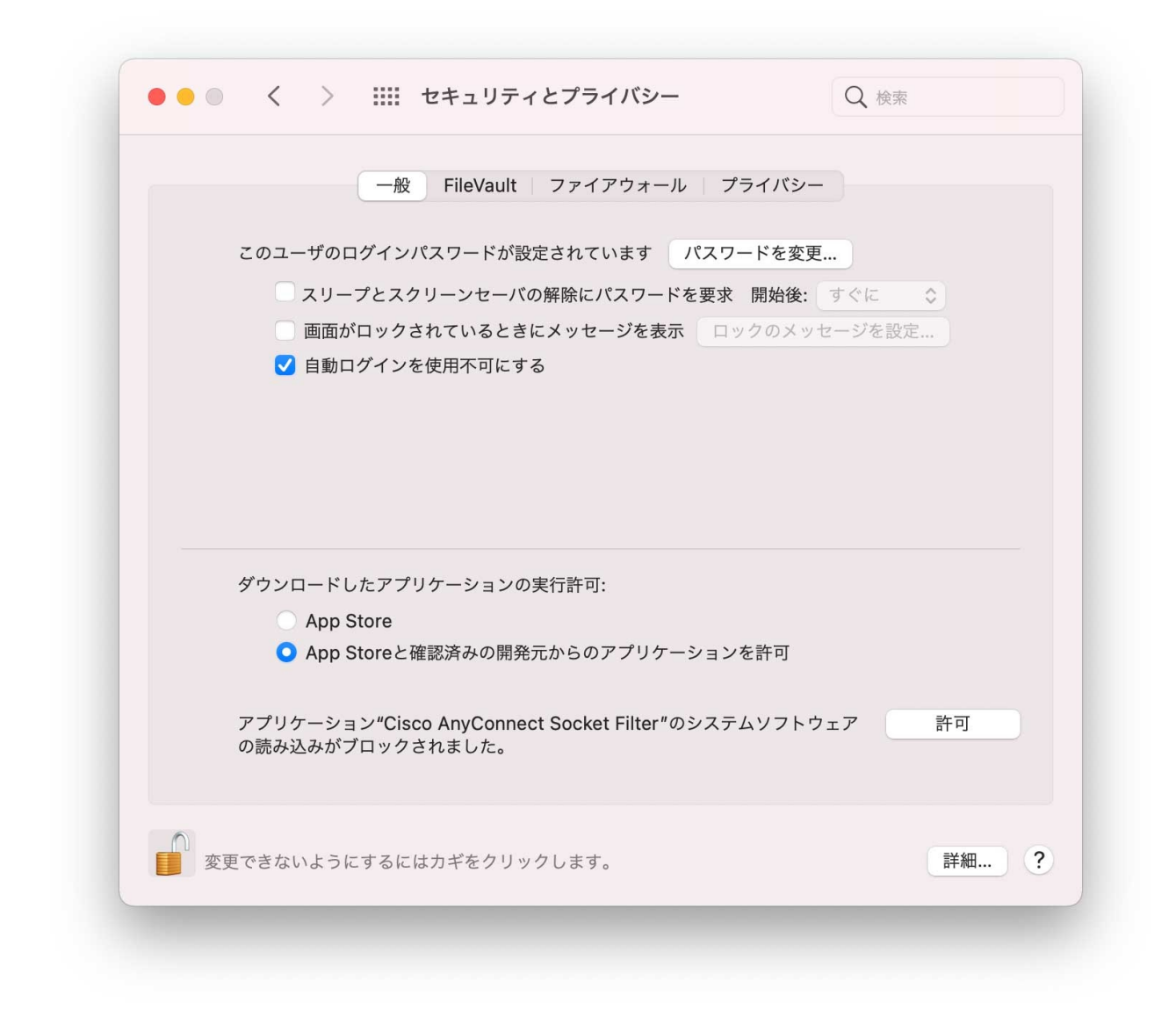

鍵がかかっている場合は、先に鍵を解除してください。

【アプリケーション"Cisco AnyConnect Socket FIlter"のシステムソフトウェアの読み込みがブロックされました。】メッセージの右にある【許可】ボタンを押しま す。

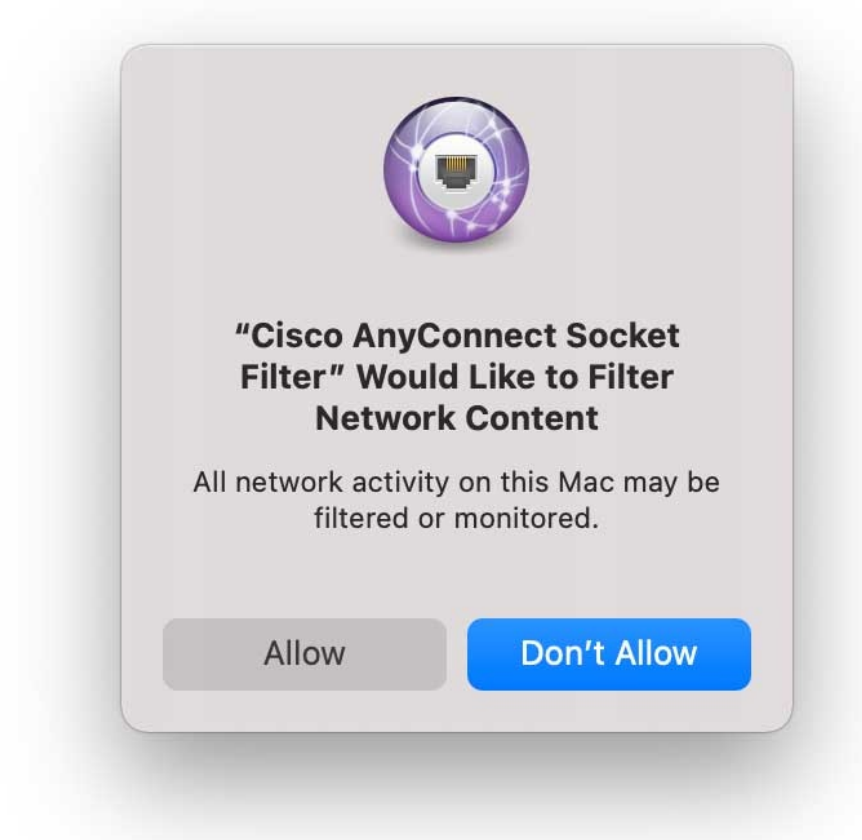

【Allow】ボタンを押します。 鍵をかけていた場合は、鍵をかけてください。

### ログイン

Cisco Secure Clientを起動します。

空欄に「[vpnv.cis.kit.ac.jp」](http://vpnv.cis.kit.ac.jp)と入力し、「Connect」をクリック。

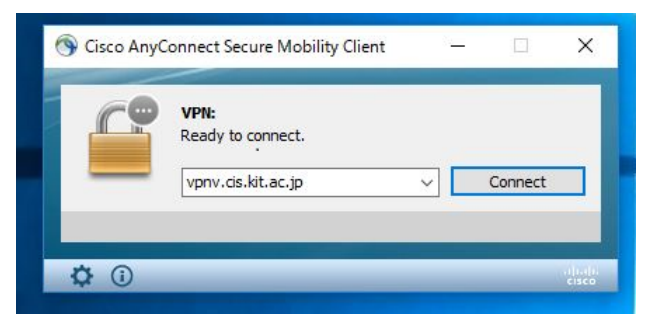

「グループ」として「ClientVPN」を選択し, CISアカウントの情報を入力後、ログインしてください。

「グループ」として「SAMLClientVPN」を選択すると、KIT Federation IdP によるシングルサインオンができます。

ログインに成功したら、ウェブブラウザーやその他アプリで学内専用サービス※にアクセスできます。

※[電子ジャーナル](https://www.lib.kit.ac.jp/ejournal/)へのアクセスには、ウェブブラウザ―もしくはシステムのプロキシの設定が必要です。以下のページにあります「自動構成スクリプト」の設定をお願い いたします。

 $\bullet$ <https://www.cis.kit.ac.jp/services/network/proxy/>

## 関連記事

- [VPN接続サービスはどちらがおすすめですか。](https://info.cis.kit.ac.jp/wiki/pages/viewpage.action?pageId=149651946)
- [端末 VPN \(Cisco ASAv\) 利用手引き \(Android 編\)](https://info.cis.kit.ac.jp/wiki/pages/viewpage.action?pageId=53840060)
- [端末VPN利用手引き](https://info.cis.kit.ac.jp/wiki/pages/viewpage.action?pageId=53840134)
- [端末 VPN \(FortiGate\) 利用手引き \(Windows 編\)](https://info.cis.kit.ac.jp/wiki/pages/viewpage.action?pageId=53839992)
- [端末 VPN \(Cisco ASAv\) 利用手引き](#page-0-0)